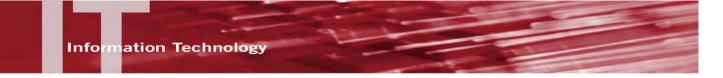

# VPN SOFTWARE - WINDOWS XP & WINDOWS 64-BIT INSTALLATION AND CONFIGURATION INSTRUCTIONS

#### INTRODUCTION

These instructions are intended to provide students, faculty and staff members with instructions for downloading VPN Client to their home and campus laptop or desktop computers.

**NOTE**: Faculty and staff who require additional assistance in configuring VPN for their campus computer should contact their local technical support staff.

#### DOWNLOAD VPN SOFTWARE:

1. Visit the CSUN Software Downloads Page at https://www.csun.edu/itr/downloads/index.cgi.

| California State University<br>Northridge                           | INFORMATION TECHNOLOGY                                                    |
|---------------------------------------------------------------------|---------------------------------------------------------------------------|
| norunnage                                                           | IT Help Desk : <u>helpdesk@csun.edu</u> : (818) 677-1400                  |
| CSUN E-mail<br>Campus Accounts<br>New for Students                  |                                                                           |
| New for Faculty<br>New for Staff<br>Change Password                 | Welcome to the CSUN Software Download Page                                |
| <u>CSU Academic</u><br><u>Computing Specialty</u><br><u>Centers</u> | Please enter your CSUN Username and Password<br>CSUN Username:            |
| ,                                                                   | Password: login                                                           |
|                                                                     | Forgot CSUN User ID                                                       |
|                                                                     | Forgot CSUN Password                                                      |
|                                                                     |                                                                           |
|                                                                     | Page maintained by <u>CSUN IT</u> <u>Comments   Help</u><br>April 4, 2006 |

- 2. Log in with your CSUN User ID and Password.
- 3. From the software downloads page, select the "Cisco Systems Virtual Private Network (VPN) Client" under Windows.

| Windows                                                                        |                      |              |                                        |                                             |                               |                                         |          |
|--------------------------------------------------------------------------------|----------------------|--------------|----------------------------------------|---------------------------------------------|-------------------------------|-----------------------------------------|----------|
| Software Title                                                                 | Maximum<br>Downloads | File<br>Size | Supported<br>Operating<br>Systems      | License/<br>Key                             | Guides                        | Support<br>Unit                         |          |
| Adobe Acrobat<br>Reader 8.0                                                    | N/A                  | 20.81<br>MB  | XP, 2000,<br>NT                        | N/A                                         |                               |                                         | Download |
| Cisco Systems<br>Virtual Private<br>Network (VPN)<br>Client 4.8                | N/A                  | 8.19<br>MB   | XP, 2000,<br>NT4, Me,<br>98            | N/A                                         | Installation<br>Guide         | <u>University</u><br><u>Help Desk</u>   | Download |
| HiSoftware<br>AccVerify/AccRepair<br>10                                        | N/A                  | 34.64<br>MB  | XP, 2000,<br>NT4-SP5,<br>ME, 98,<br>95 | <u>Site</u><br>License<br><u>Key</u>        | Documentation<br>Free Add Ons | <u>University</u><br>Advancement        | Download |
| HiSoftware Hi-<br>Caption                                                      | N/A                  | 7.15<br>MB   | XP, 2000,<br>NT4-SP5,<br>ME, 98,<br>95 | <u>Site</u><br>License<br><u>Key</u>        | Documentation                 | <u>University</u><br><u>Advancement</u> | Download |
| HiSoftware Link<br>Validation Utility                                          | N/A                  | 15.37<br>MB  | XP, 2000,<br>NT4-SP5,<br>ME, 98,<br>95 | <u>Site</u><br><u>License</u><br><u>Key</u> | Documentation                 | <u>University</u><br>Advancement        | Download |
| Netscape 7.2                                                                   | N/A                  | 24.20<br>MB  | XP, 2000,<br>ME, 98SE                  | N/A                                         | Quick Guides                  | <u>University</u><br>Help Desk          | Download |
| Secure Shell (SSH<br>3.2.9) + Secure FTP<br>(non-commercial<br>versions) 3.2.9 | N/A                  | 5.26<br>MB   | XP, 2000,<br>NT4, ME,<br>98SE          | N/A                                         | <u>User Guide</u>             | <u>University</u><br><u>Help Desk</u>   | Download |
| Symantec Anti-Virus<br>Corporate Edition<br>10.1.5.5000                        | 1                    | 29.67<br>MB  | XP, 2000                               | Limited<br>Site<br>License                  | Installation<br>Guide         | University<br>Help Desk                 | Download |
| Symantec Anti-Virus<br>Corporate Edition<br>10.2.0.276 (Vista)                 | 1                    | 29.56<br>MB  | Vista Only                             | Limited<br>Site<br>License                  | Installation<br>Guide         | University<br>Help Desk                 | Download |

- 4. Click the "Download" button.
- 5. A Security Warning screen will appear asking, "Do you want to run or save this file?" Select "Save. "

| Do you y | rant to run or | save this file   | 17            |        |
|----------|----------------|------------------|---------------|--------|
| -        | Name: vpn      | client-win-is-4[ | 1].8.01.03004 | 9.exe  |
|          | Type: App      | lication, 8.19 M | 18            | 1      |
|          | From: www      | w.csun.edu       |               | /      |
|          | -              |                  |               |        |
|          | L              | Run              | Save          | Cancel |
|          |                |                  |               |        |
|          |                |                  |               |        |

6. A "Save As "screen will open. Select a location on your computer where you can easily find VPN, such as your Desktop or My Documents.

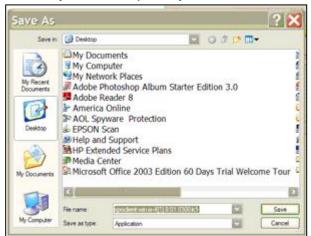

7. On some systems you may get the message: "Download is complete" after the software downloads. You will then have the option to: "Run, Open Folder or Close." Click "Run."

(If this message does not appear, just double-click the VPN icon at the location where you saved it – Desktop in the above example). VPN will then start the installation process. Text here

### INSTALLATION OF VPN:

1. A security warning will ask, "Are you sure you want to run this software?" Or "Cancel." Click "Run."

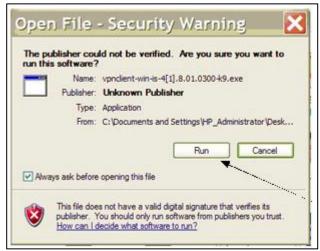

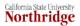

2. The WinZip Self-Extractor window will open. It will ask whether you want to "Unzip" this file. Click "Unzip." (Write down the path listed in the unzip folder box).

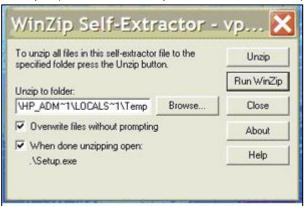

- 3. A screen will appear that says, "Welcome to Install shield Wizard for VPN Client." Click "Next" or "OK."
- 4. The Software License agreement will appear. Read it then click "Next." The next two screens will ask you to verify the location where the software is being installed. Click "Next" and "Next" again.
- 5. The install process will begin. When it is complete, a screen will pop up with two buttons asking whether you want to restart your computer now or restart it later. Make sure the button "restart now" is checked. Click "Finish."
- 6. Your computer will shut down and then restart. When it comes back up, VPN is ready to be used.

# SET UP A NEW CONNECTION ON VPN (PART OF THE ACTIVATION PROCESS):

To use the VPN Client, you must create at least one connection entry:

1. Locate the VPN software on your computer under Programs and Cisco Systems VPN Client. From the drop down list, click on "VPN Client."

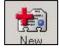

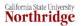

2. Select "New" from the toolbar or the Connection Entries menu.

| onnection Entries Status Certificates Log Optic         | ×            | Cisco Systems |
|---------------------------------------------------------|--------------|---------------|
| Connection Entries Certificates Log<br>Connection Entry | Host         | Transport     |
| CSUN                                                    | vpn.csun.edu | IPSec/UDP     |
|                                                         |              |               |
|                                                         |              |               |

3. The VPN Client displays a form.

| 👌 YPN Client   Ci                   | reate New ¥PN Connection E | ntry    | ×        |
|-------------------------------------|----------------------------|---------|----------|
| Connection Entry:                   | SUN                        |         | - Carlos |
| Description:                        |                            | 3       |          |
| <u>H</u> ost: vr                    | on.csun.edu                |         |          |
| Authentication                      | Transport   Backup Servers | Dial-Up |          |
| Group Authenti                      | cation                     |         | 1        |
| <u>N</u> ame:                       | csun-vpn                   |         |          |
| Password:                           | ****                       |         |          |
| Confirm Passwor                     | rd: [******                |         |          |
| C Certificate Auth<br><u>N</u> ame: |                            |         | <u>×</u> |
| Erase <u>U</u> ser Passwo           | rd                         | Save    | Cancel   |

- 4. Fill in the following information:
  - Enter a unique name. For example: Engineering. Your name can contain spaces and is not case-sensitive.
  - Enter a description (optional). For example, "Connection to CSUN server."
  - Host name or IP address of the server: vpn.csun.edu
  - Authentication: Select Group Authentication.
  - Name: csun-vpn
  - Password: csun-vpn (you will see asterisks)
  - Confirm Password: csun-vpn
- 5. Click "Save" button.

## CONNECT TO CSUN

By activating your VPN connection, all your email transmissions are now going through the secure server. Your computer is now part of the CSUN computer network and you can access any services provided in the CSUN network. This includes: U-Drive, MeetingMaker (calendaring software for faculty/staff), the Library's online resources, and PeopleFinder (student directory). It also provides secure transmissions for wireless computers both on and off campus (anywhere there is an Internet connection).

- 1. Go to your Start menu. Select: Programs, Cisco Systems VPN Client, and VPN Client. Click on VPN Client.
- 2. A toolbar will display options. Click "Connect."

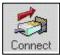

3. The VPN will start tunnel negotiation and display the Connection History dialog box. Type in your CSUN User ID (from your CSUN email account) and Password. Click "OK."

| VPN Client   User Authentication for "CSI             | UN" | ×      |
|-------------------------------------------------------|-----|--------|
| Enter Username and Password.  CISCO SYSTEMS Username: |     | _      |
|                                                       | ок  | Cancel |

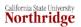

4. The dialog box shown below welcomes you to the CSUN VPN Server.

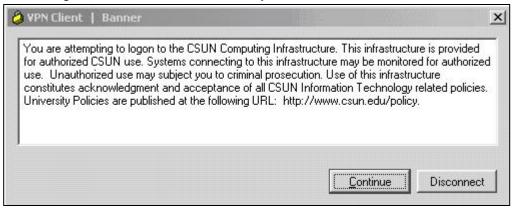

5. Click Continue.

### **DISCONNECT FROM VPN CLIENT**

When you have finished working with VPN and you no longer need the campus resources provided through VPN, you need to disconnect the connection. (Shutting down your computer will also disconnect you from VPN).

1. To disconnect, right click on the VPN Client tray icon (at the bottom of your screen), then select "Disconnect" from the list of options.

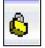

2. Another way to disconnect is to go to the Start menu, select Programs, Cisco Systems VPN Client, and VPN Client, then disconnect.

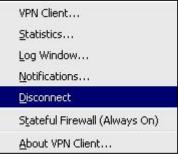

#### NEED HELP?

Contact the IT Help Center by phone (818-677-1400), online at (<u>http://techsupport.csun.edu</u>) or in person in (Oviatt Library, Room 33).

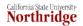